## **ΟΔΗΓΙΕΣ ΕΓΚΑΤΑΣΤΑΣΗΣ EDUROAM ΓΙΑ WINDOWS 10**

Για να συνδεθείτε πρώτη φορά στο δίκτυο EDUROAM μεταβείτε στο cat.eduroam.org.

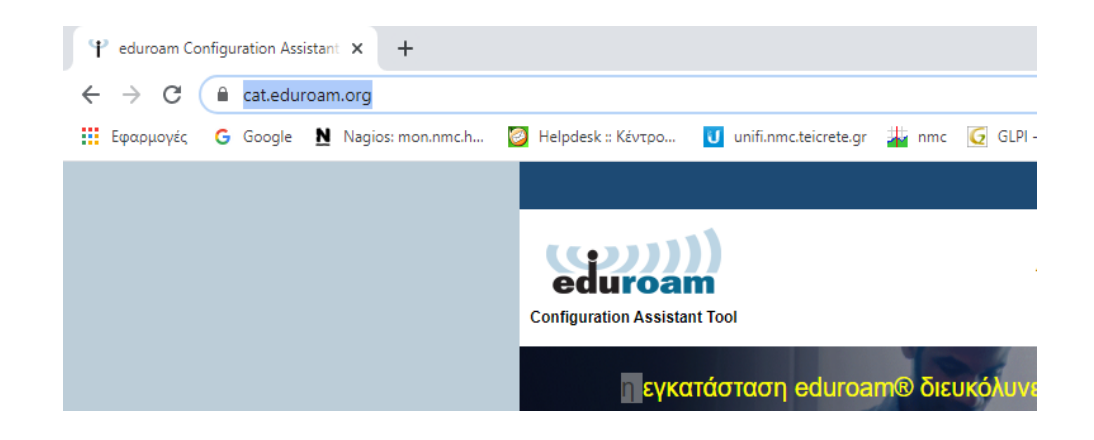

Στο παράθυρο επιλέξτε το Ελληνικό Μεσογειακό Πανεπιστήμιο.

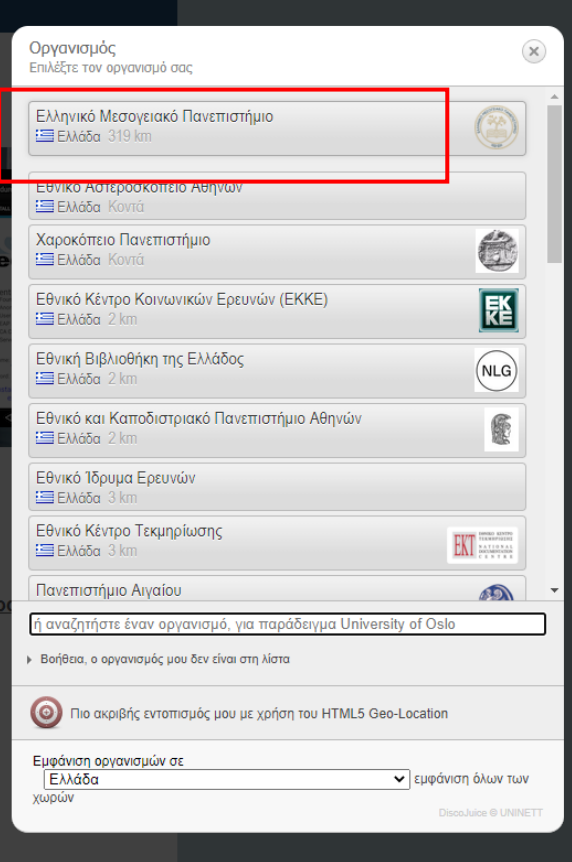

Κάντε κλικ για να κατεβάσετε το πακέτο εγκατάστασης eduroam.

Αν αντιμετωπίσετε προβλήματα μπορείτε να ζητήσετε απευθείας βοήθεια από τον οργανισμ WWW: https://www.nmc.hmu.gr/service\_eduroam

email: helpdesk@nmc.hmu.gr

Η καταχώρηση ενημερώθηκε στις: 2020-06-26 09:25:29

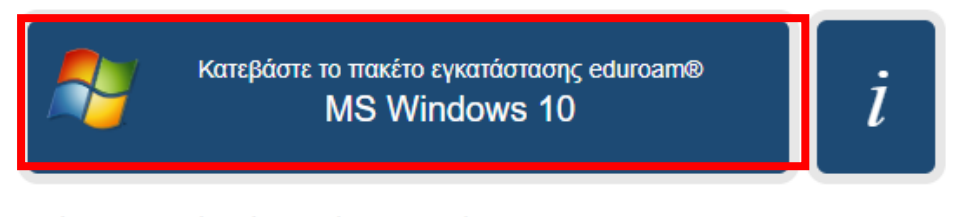

Επιλέξτε διαφορετικό πακέτο εγκατάστασης για λήψη

## Ακολουθήστε τις οδηγίες πατώντας ΝΕΧΤ, ΟΚ, ΥΕS.

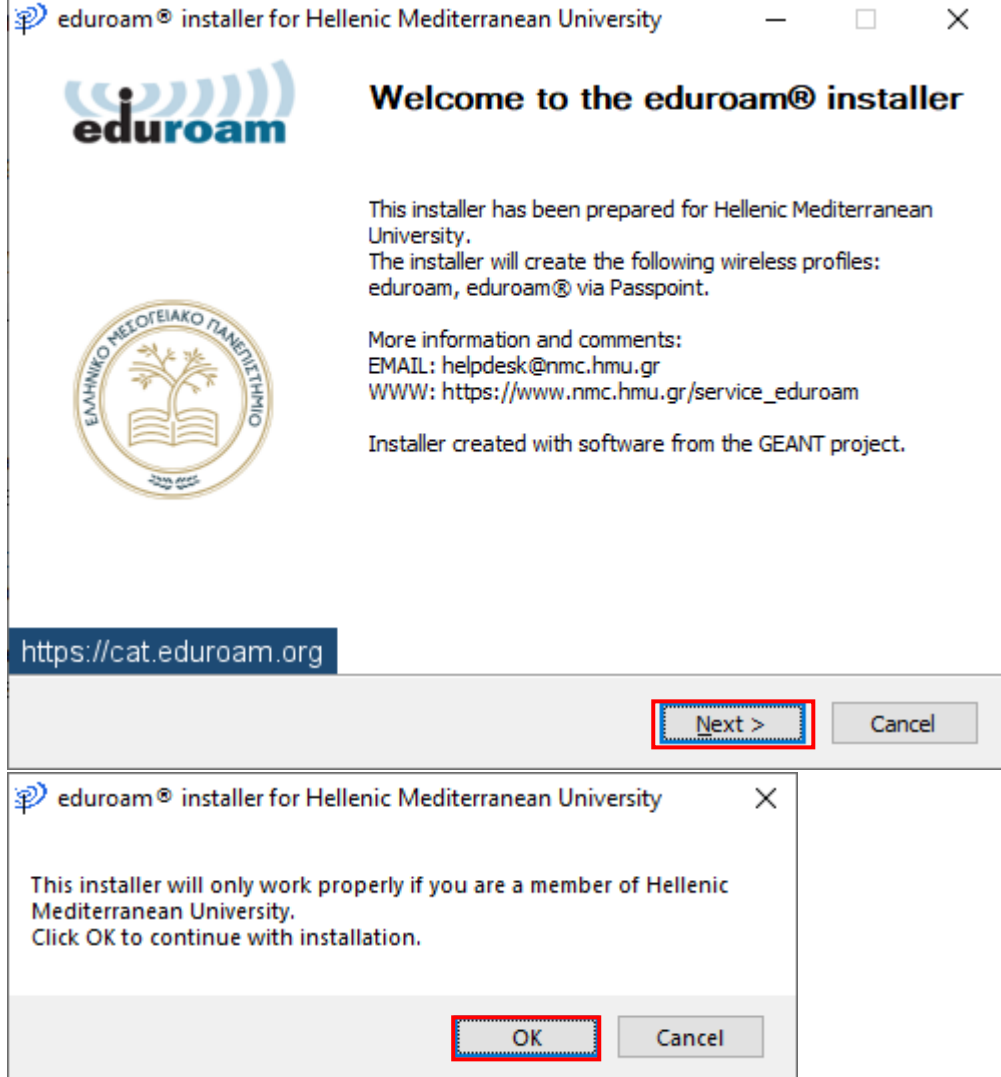

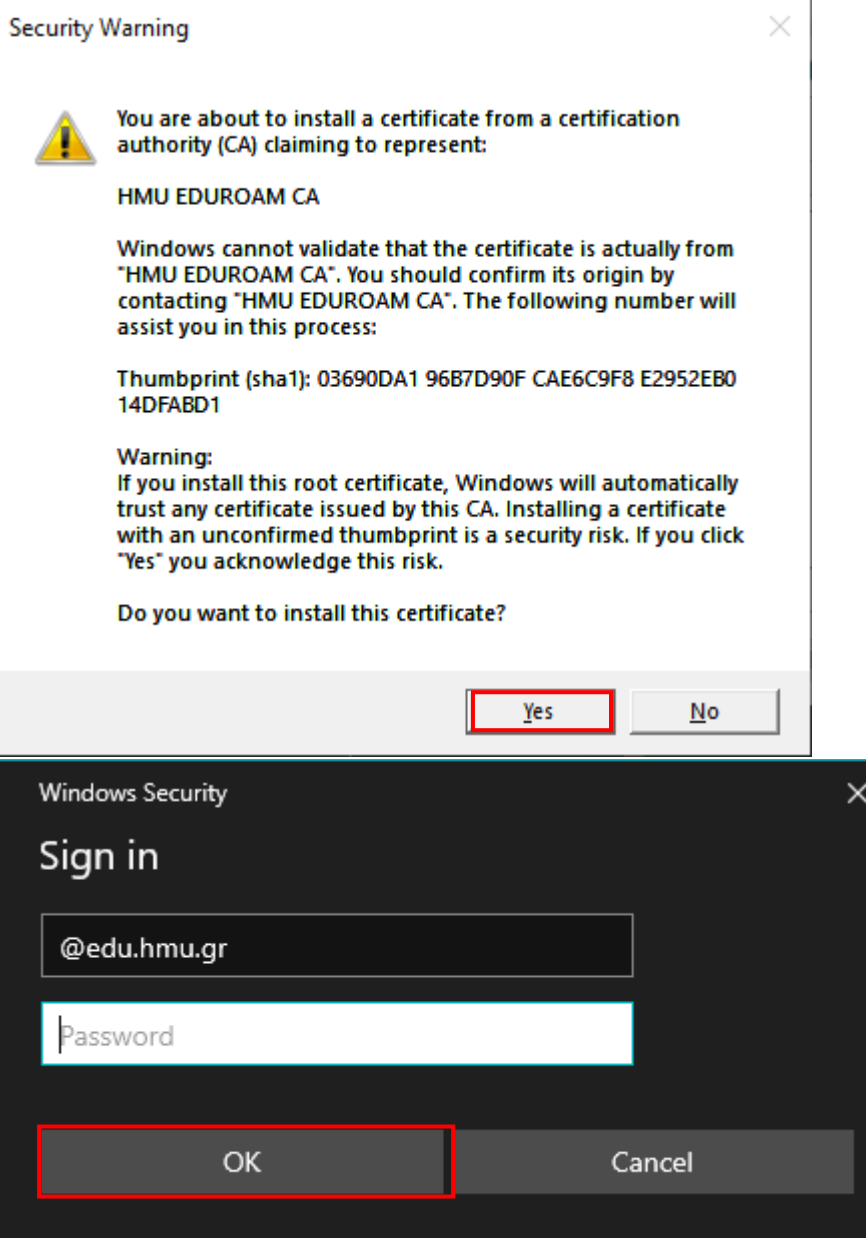

Στο τελευταίο βήμα πρέπει να εισάγετε τα ιδρυματικά σας στοιχεία, (πχ tpxxx@edu.hmu.gr).